BS-Concepts GmbH

# Dokumentation

Funktionsüberblick von Microsoft Flow und Integrierung in Business Central 365

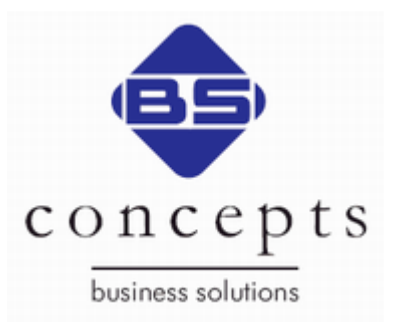

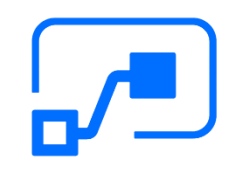

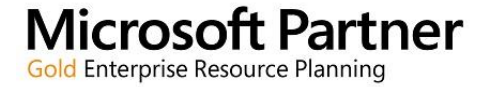

BS-Concepts GmbH, Stresemannstraße 23, 22769 Hamburg Ansprechpartner: Niklas Kosanke Tel.: 040 2190715-11 E-Mail: nko@bs-concepts.com Stand: 27. MAI 2019

## **Inhalt**

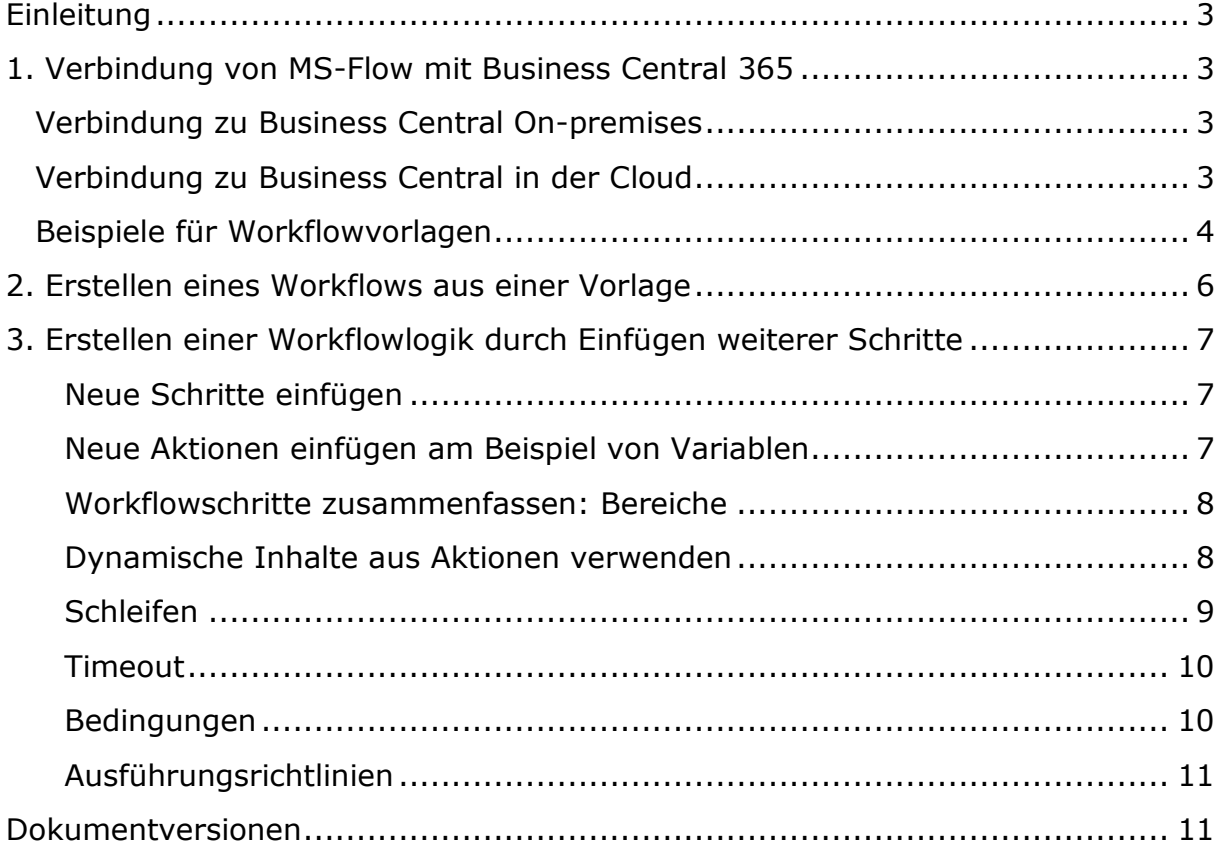

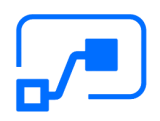

#### 3 Funktionsüberblick von Microsoft Flow und Integrierung in Business Central 365

## <span id="page-2-0"></span>**Einleitung**

Microsoft Flow ist eine Umgebung zur Erstellung und Ausführung automatisierter Abläufe durch einen Trigger mit Anbindungsmöglichkeiten an verschiedene Online-Dienste. Dazu verwendet der Dienst neben vordefinierten Triggern auch passende Aktionen, die direkt auf die zu verwendenden Dienste abgestimmt sind. Zur genauen Festlegung der Abläufe stehen Funktionen wie Schleifen, Variablen und Bedingungssätze zur Verfügung.

Im Folgenden werden die Verbindung von Microsoft Flow mit einer Instanz von Business Central 365 und Beispiele einiger möglicher Workflows beschrieben. Außerdem werden logische Basisfunktionen beschrieben, mit denen eine Logik erstellt und erweitert werden kann.

Beachten Sie, dass eine Verbindung zu Business Central On-Premises ebenfalls möglich ist, allerdings weitere Konfigurationen erfordert, die Ihr Service Partner für Sie vornehmen kann.

## <span id="page-2-1"></span>**1. Verbindung von MS-Flow mit Business Central 365**

#### <span id="page-2-2"></span>**Verbindung zu Business Central On-premises**

Eine Verbindung mit Business Central On-premises ist, wie eingangs erwähnt ebenfalls möglich, erfordert allerdings weitere Konfigurationen, die Ihr NAV-Partner für Sie vornehmen kann. Im Folgenden Verlauf der Dokumentation wird es um die Einbindung in die Cloudvariante gehen.

#### <span id="page-2-3"></span>**Verbindung zu Business Central in der Cloud**

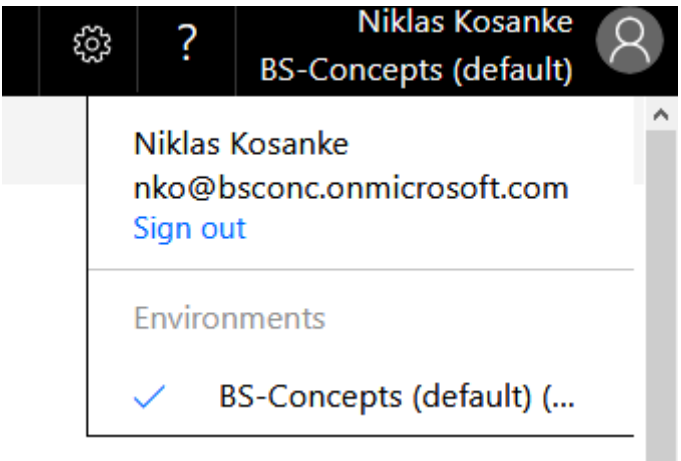

Melden Sie sich mit dem Account bei Microsoft Flow an, den Sie in Ihrer Business Central Umgebung als Genehmigungsadministrator erstellt haben. Es muss sich um einen Account in Ihrer Firmenumgebung handeln, da Sie nur so Zugriff auf Ihre Business Central Umgebung erhalten.

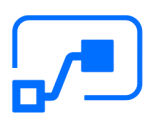

### <span id="page-3-0"></span>**Beispiele für Workflowvorlagen**

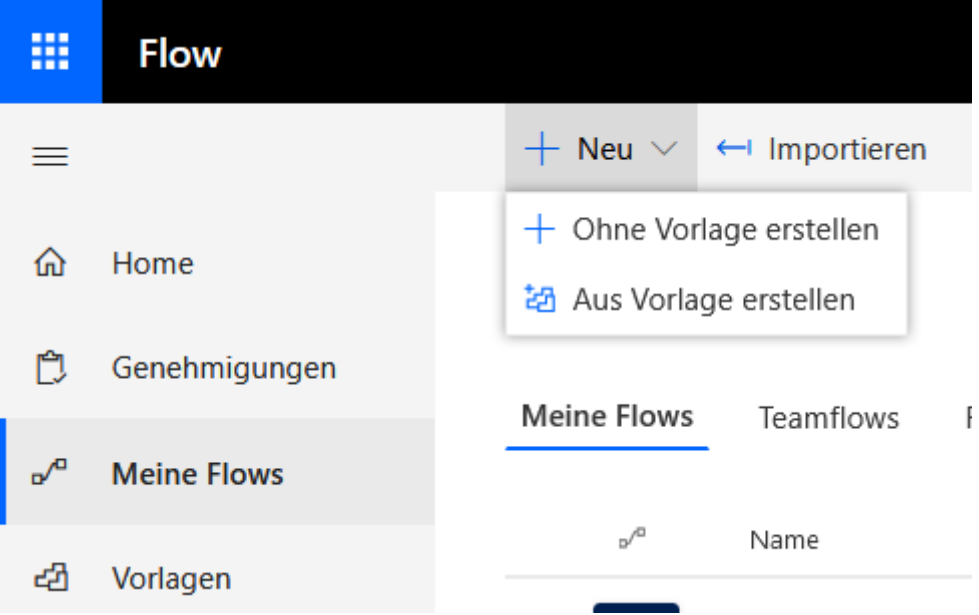

Navigieren Sie zu "Meine Flows" und erstellen Sie einen neuen Flow aus einer Vorlage.

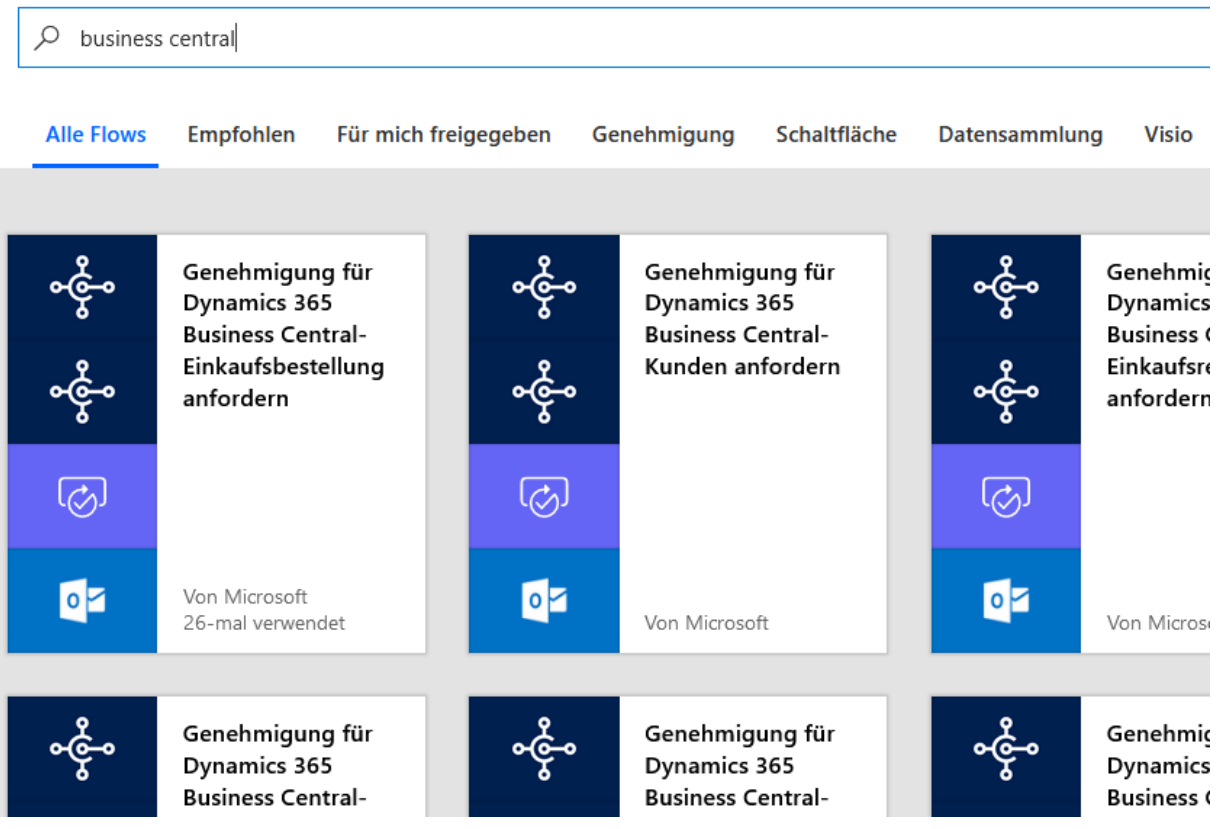

Suchen Sie nach Business Central. Wählen Sie zum Beispiel "Genehmigung für Dynamics 365 Business Central Einkaufsbestellung anfordern". *Fragen Sie nach* 

*unserer Dokumentation der Erstellung eines vollständigen Genehmigungsworkflows.*

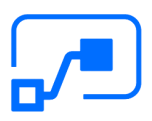

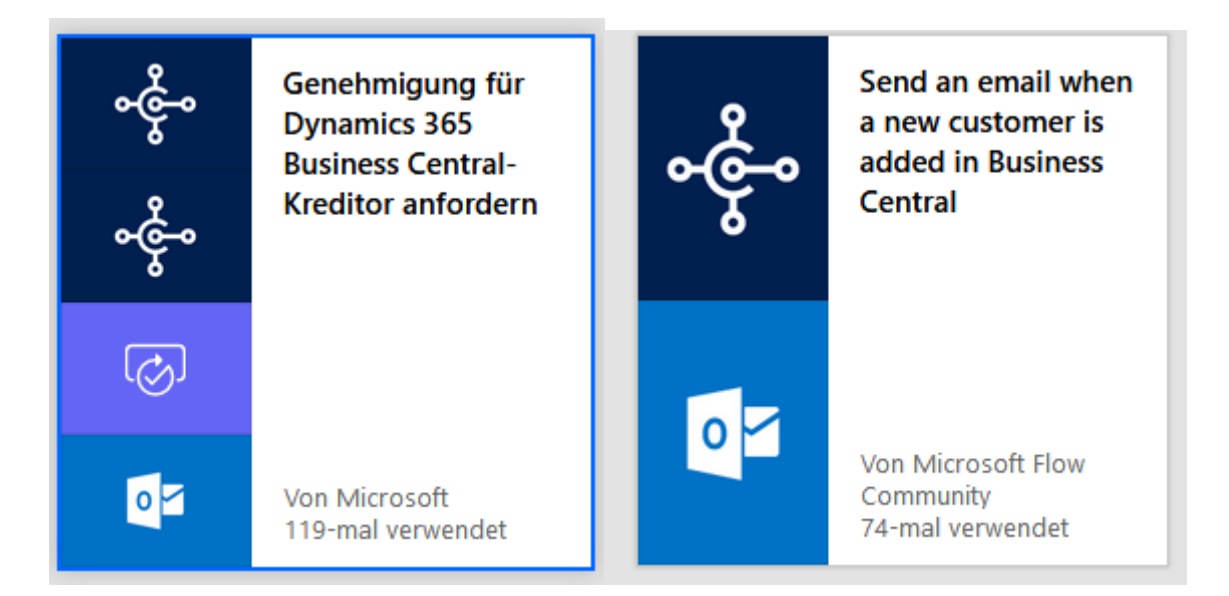

Weitere Beispiele für Workflows aus Vorlagen sehen Sie hier: Senden Sie zum Beispiel eine automatische E-Mail, wenn ein neuer Debitor angelegt wird. Außerdem stehen eine Vielzahl anderer Genehmigungsworkflowvorlagen zur Verfügung.

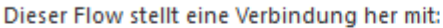

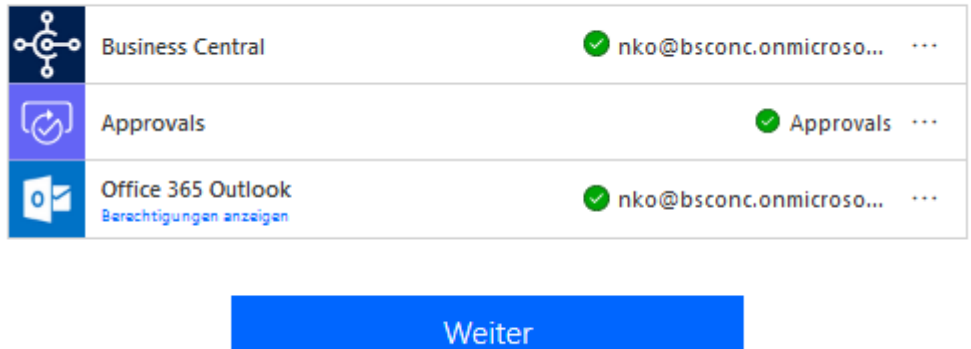

Räumen Sie MS-Flow alle nötigen Berechtigungen zum Herstellen der Verbindungen mit den angezeigten Diensten ein. Durch Klicken auf Weiter werden die verknüpften Accounts überprüft.

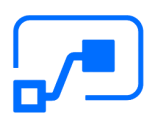

## <span id="page-5-0"></span>**2. Erstellen eines Workflows aus einer Vorlage**

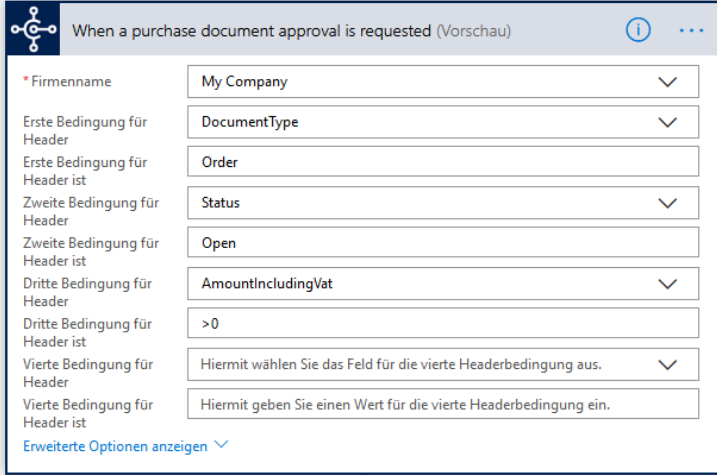

Jeder Workflow besteht aus einem **Trigger** und beliebig vielen **Aktionen.** Der Trigger legt fest, durch welches Event in Business Central der Workflow ausgelöst wird, während eine Aktion eine festgelegte Aktion in, zum Beispiel, Business Central ausführt, oder eine E-Mail versendet.

Das ist der **Trigger** eines

Genehmigungsworkflows. Er legt eine Datensatzbeschränkung für Einkaufsbestellungen in Business Central an, wenn alle Bedingungen erfüllt sind. Außerdem löst er den Workflow aus, sobald er über einen Webhook mit Business Central von gestarteten Genehmigungsverfahren erfährt.

Füllen Sie den Trigger Ihrer Vorlage mit den nötigen Informationen.

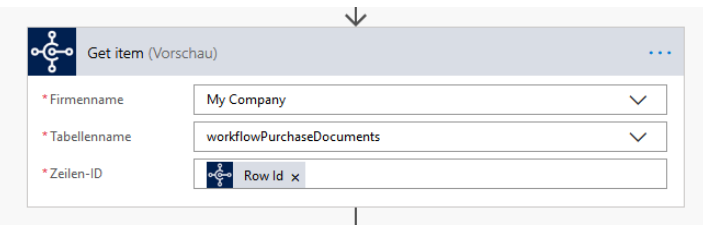

Der nächste Schritt ist eine **Aktion** eines Genehmigungsworkflows. Füllen Sie auch in Aktionen die nötigen Felder.

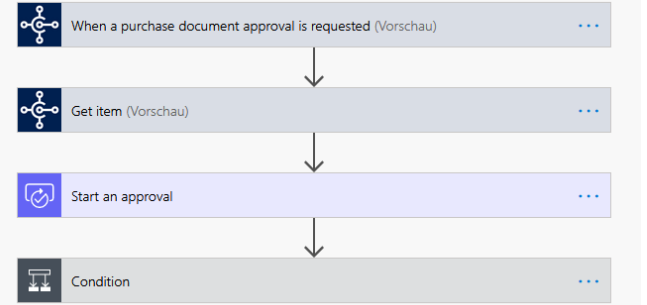

Sie können fortfahren, und die restlichen Aktionen der Vorlage mit den nötigen Daten ergänzen.

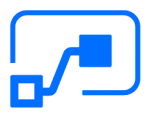

#### 7 Funktionsüberblick von Microsoft Flow und Integrierung in Business Central 365

## <span id="page-6-0"></span>**3. Erstellen einer Workflowlogik durch Einfügen weiterer Schritte**

#### <span id="page-6-1"></span>**Neue Schritte einfügen**

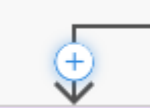

Um neue Schritte einzufügen, klicken Sie entweder auf die Schaltfläche "Neuer Schritt" unter Ihrem Flow, oder auf das "+", das beim Mouse Over an Verbindungsstellen innerhalb Ihres Flows

 $\bar{\times}$ 

erscheint.

 $\{x\}$ 

**Variablen** 

 $\circledcirc$ 

Adobe

Creative

<span id="page-6-2"></span>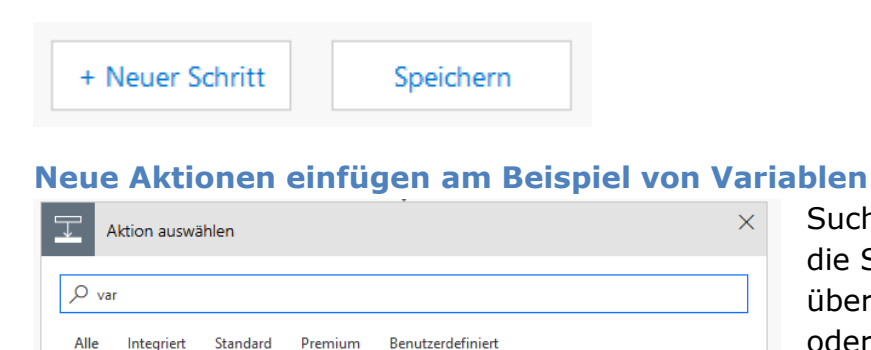

⊕

**HTTP** with

Azure AD

Suchen Sie nach der Aktion, die Sie benötigen, entweder über den Namen der Aktion oder des Dienstes, für den sie gilt.

Wollen Sie Variablen verwenden, suchen Sie bspw. nach "Variablen" und

klicken Sie auf den Dienst "Variablen".

**Azure** 

Protokollana

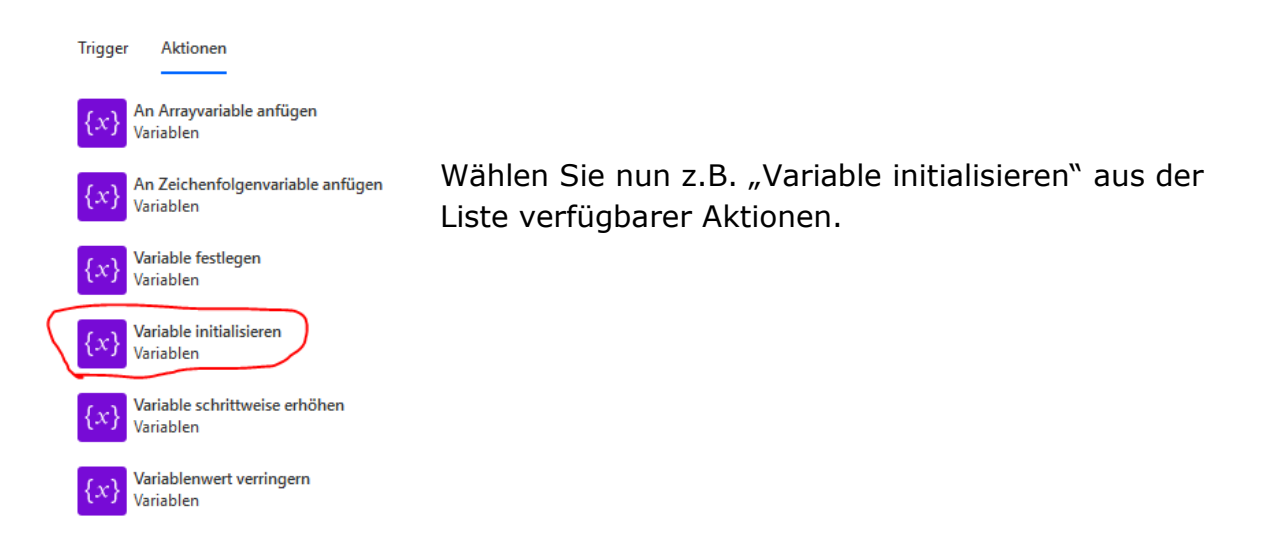

#### Benennen Sie Ihre Variable und wählen Sie ihren Datentyp und

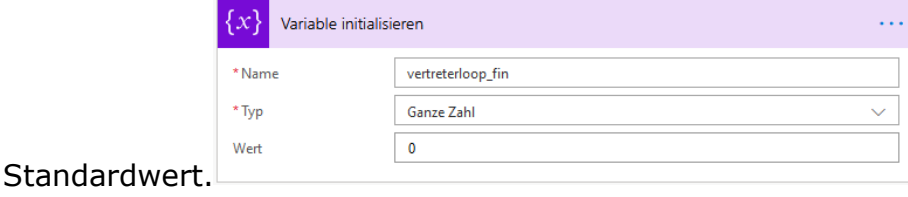

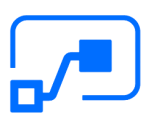

<span id="page-7-0"></span>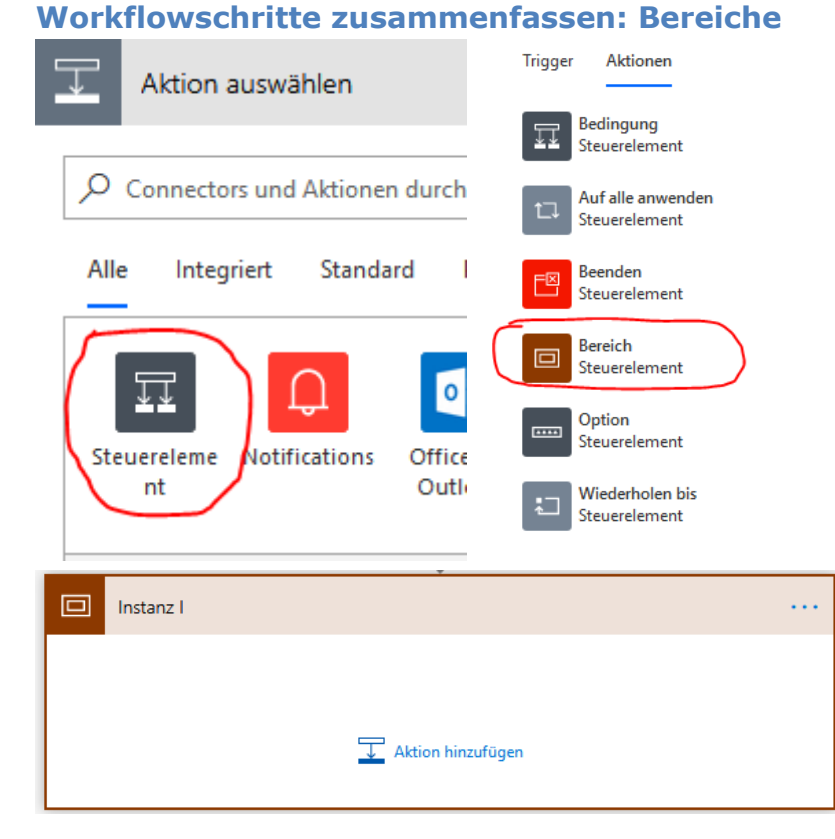

#### Um Ihren Flow übersichtlich zu halten, erstellen Sie Bereichselemente. Wählen Sie dazu den Dienst "Steuerelement".

Geben Sie Ihrem Bereichselement einen aussagekräftigen Namen, damit Betrachter Ihres Flows einen schnellen Überblick erhalten.

#### <span id="page-7-1"></span>**Dynamische Inhalte aus Aktionen verwenden**

Details

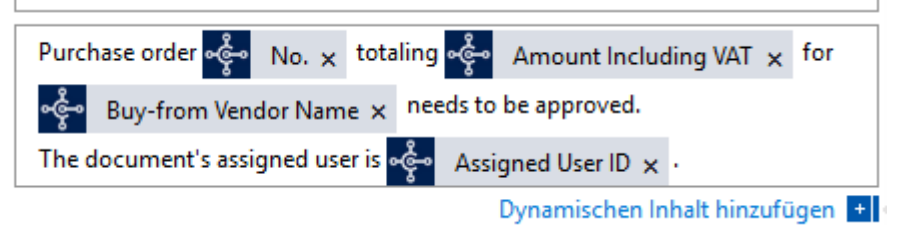

Um Informationen zu verwenden, die dynamisch sind und von der Laufzeit des Flows abhängen, stehen dynamische Inhalte zur Verfügung.

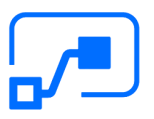

#### 9 Funktionsüberblick von Microsoft Flow und Integrierung in Business Central 365

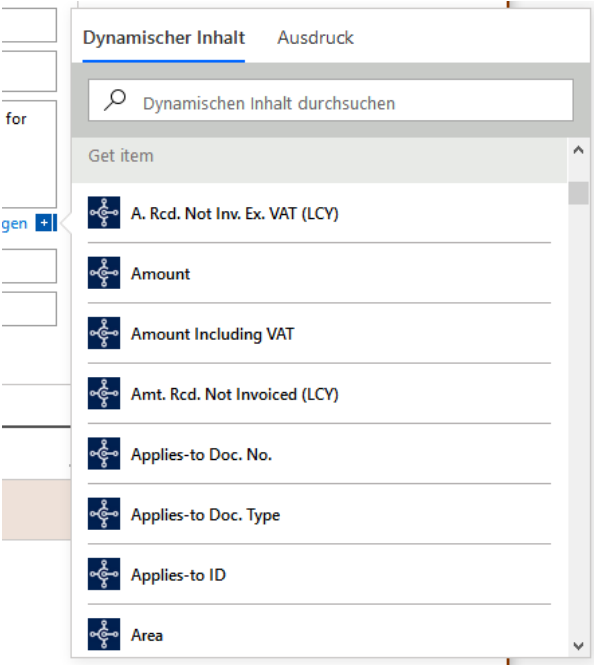

Verwenden Sie diese Inhalte, um z.B. Kundennummern, Artikelbeschreibungen oder E-Mail-Adressen aus aktuellen Prozessen verwenden zu können.

#### <span id="page-8-0"></span>**Schleifen**

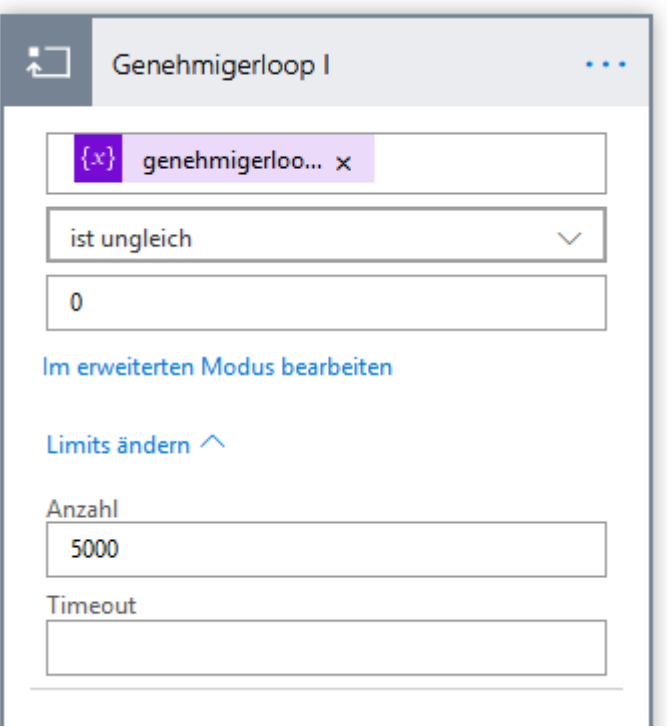

Zur Kontrolle stehen Ihnen u.a. Schleifen zur Verfügung. Wählen Sie dieses und andere Kontrollelemente aus dem Dienst "Steuerelement".

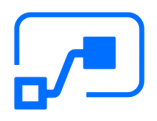

#### 10 Funktionsüberblick von Microsoft Flow und Integrierung in Business Central 365

#### <span id="page-9-0"></span>**Timeout**

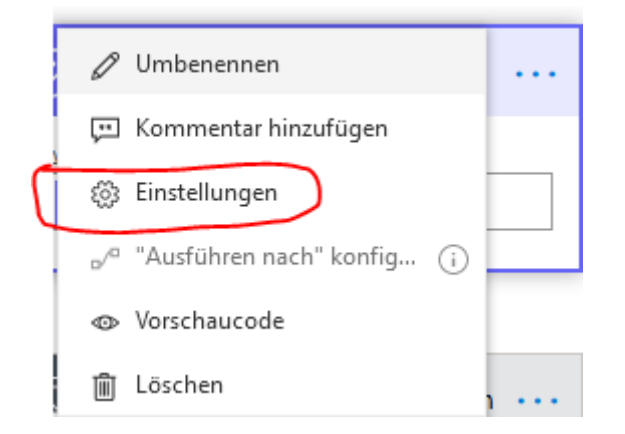

Legen Sie Timeouts fest, um Ihre Flows weiter zu kontrollieren.

#### Timeout

Schränken Sie die maximal zulässige Dauer für ein asynchrones Muster ein. Hinweis: Diese Einstellung führt nicht zur Änderung des Anforderungstimeouts einer einzelnen Anforderung.

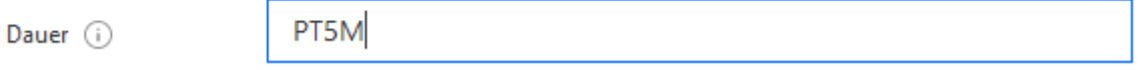

Sie müssen eine Zeitspanne im ISO8601-Format angeben. In diesem Beispiel wurden 5 Minuten ab dem Startzeitpunkt eingestellt.

#### <span id="page-9-1"></span>**Bedingungen**

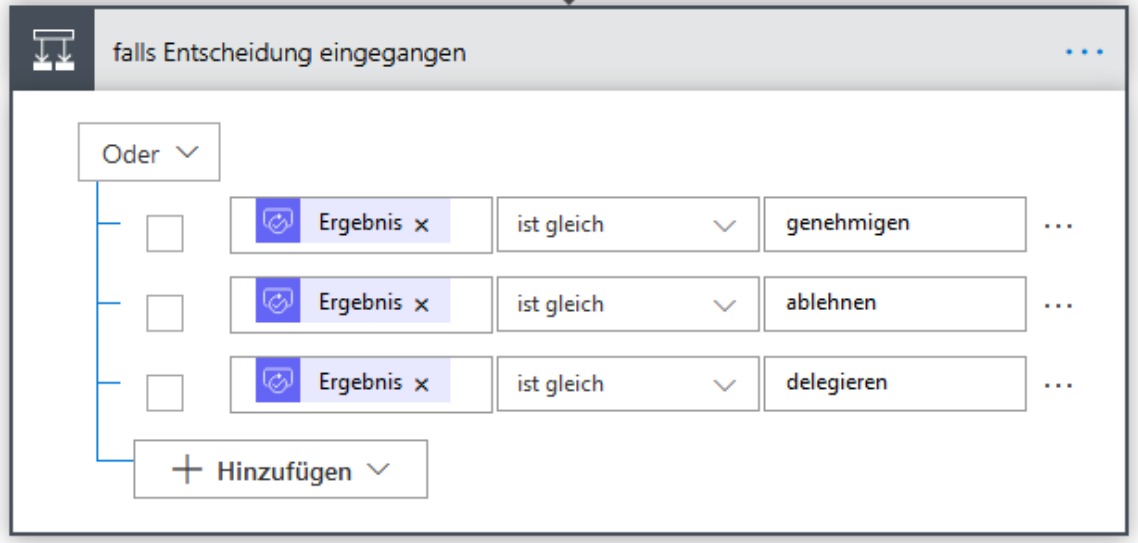

Hier sehen Sie das Beispiel einer Bedingung.

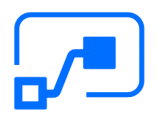

#### 11 Funktionsüberblick von Microsoft Flow und Integrierung in Business Central 365

#### <span id="page-10-0"></span>**Ausführungsrichtlinien**

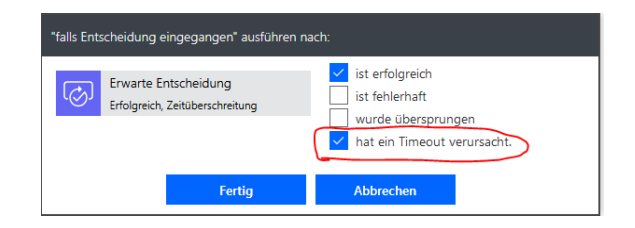

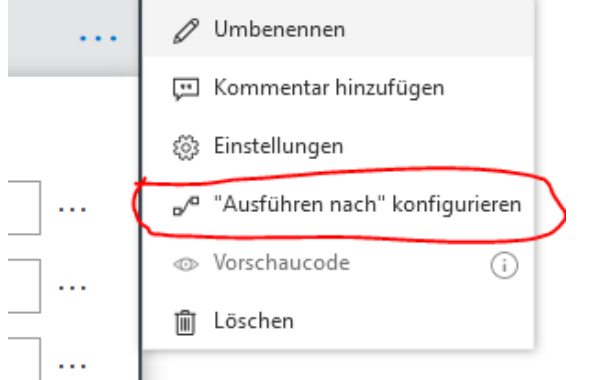

Stellen Sie zudem sicher, dass Ihr Flow korrekt ausgeführt wird, indem Sie konfigurieren, nach welchen Ergebnissen vorheriger Schritte ein späterer Schritt ausgeführt wird.

## <span id="page-10-1"></span>**Dokumentversionen**

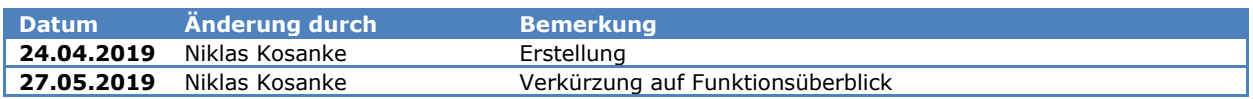

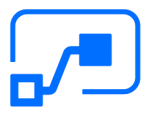